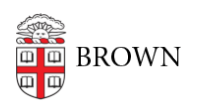

[Knowledgebase](https://ithelp.brown.edu/kb) > [Desktop Computing and Printing](https://ithelp.brown.edu/kb/desktop-computing-and-printing) > [MyApps](https://ithelp.brown.edu/kb/myapps) > [Connect to MyApps on iOS](https://ithelp.brown.edu/kb/articles/connect-to-myapps-on-ios-and-android) [and Android](https://ithelp.brown.edu/kb/articles/connect-to-myapps-on-ios-and-android)

Connect to MyApps on iOS and Android

Nicholas Geleney - 2024-12-13 - [Comments \(0\)](#page--1-0) - [MyApps](https://ithelp.brown.edu/kb/myapps)

You can connect to the MyApps service from a web browser on any platform via <https://myapps.brown.edu> but the experience in a mobile browser will be less than ideal. It is highly recommended to use the Windows App for a better user experience.

## **iOS**

- 1. Download the [Windows App](https://apps.apple.com/us/app/windows-app-mobile/id714464092) from the iOS app store
- 2. Launch the Windows app, click on the "**+**" icon, then click "**Add Work or School Account**"
- 3. Enter your Brown Username in Microsoft format: [username@ad.brown.edu](mailto:username@ad.brown.edu) (ex. [jcarberr@ad.brown.edu](mailto:jcarberr@ad.brown.edu))
- 4. You will be redirected to authenticate with your Brown username and password
- 5. Once you have successfully authenticated you will see any MyApps Desktops you entitled to

## **Android**

- 1. Download the [Windows App](https://play.google.com/store/apps/details?id=com.microsoft.rdc.androidx.beta) from the Google Play Store
- 2. Launch the Windows app, click on the "**+**" icon, then click "**Add Work or School Account**"
- 3. Enter your Brown Username in Microsoft format: [username@ad.brown.edu](mailto:username@ad.brown.edu) (ex. [jcarberr@ad.brown.edu](mailto:jcarberr@ad.brown.edu))
- 4. You will be redirected to authenticate with your Brown username and password
- 5. Once you have successfully authenticated you will see any MyApps Desktops you entitled to